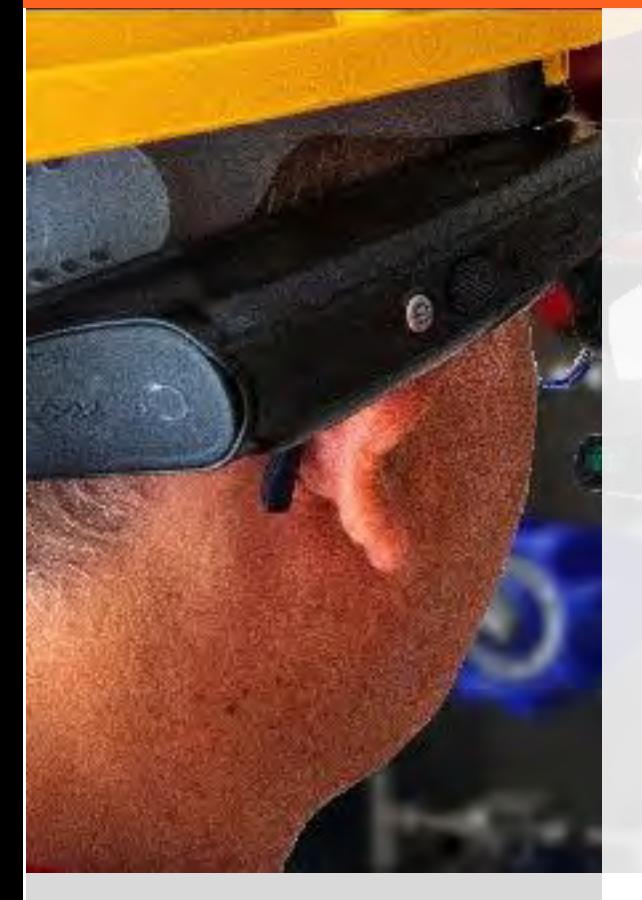

# jujotech<br>FUSION REMOTE™ M realwear

## Fusion Remote HMT Installation Guide

Document Number: FR110A0121 Document Version 1.1 (Prerelease) October 2018

## About This Document

#### This User Guide explains the installation of Fusion Remote V. 1.1 with RealWear HMT-1 and HMT-1Z1

*Copyright © 2018 Jujotech Jujotech, Fusion Remote and the respective logos are trademarks of Jujotech RealWear and RealWear logo are trademarks of RealWear Other company and product names may be trademarks or registered trademarks of the respective owners with whom they are associated*

## System Requirements

#### Application

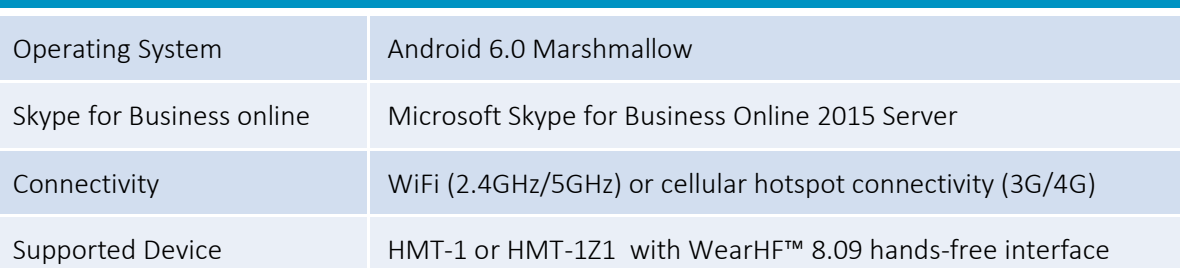

## Pre-installation Requirements

#### Skype for Business Organization

Fusion Remote is an Enterprise ready solution for Remote Assist using Skype for Business. To operate Fusion Remote you must already have a Skype for Business account. Depending on your specific Skype for Business organization you may need to contact your IT Administration for support.

Fusion Remote works out of the box with Skype for Business organizations that are online (based on Office 365 subscriptions) and are federated with external domains.

If you do not know what type of Skype for Business Organization your Company has, or if it is either online but not federated, or on premises then you need to contact your IT organization for support.

Please refer to the RealWear HMT User Guide for more details about general HMT operation and installation of apps. The User Guide can be found here:<https://www.realwear.com/support>

#### Fusion Remote APK

Before proceeding further, please ensure that you or your Company have purchased a license for Fusion Remote and that the APK has been downloaded on your PC.

If you have not purchased the Fusion Remote APK, then please contact Jujotech Sales at [sales@jujotech.com,](mailto:sales@jujotech.com) providing the following information:

- Company Name
- Contact information (Name, email, phone number)
- Number of licenses required
- Serial number of each device for which you are requesting a license

### Fusion Remote Installation

Step 1: Fusion Remote must be installed using the RWExplorer, a desktop tool for both Windows PCs and Mac computers that mirrors the screen of the HMT to the desktop.

Download and install the RWExplorer from the following page: <http://developer.realwear.com/RealWearExplorer/tutorial>

- Step 2: Open RWExplorer on your computer
- Step 3: Install Fusion Remote by dragging and dropping the APK archive onto the RWExplorer (see section on RWExplorer tutorial on [http://developer.realwear.com/RealWearExplorer/tutorial\)](http://developer.realwear.com/RealWearExplorer/tutorial)
- Step 4: Proceed to Section "Before using Fusion Remote"

Please refer to the RealWear HMT User Guide for more details about general HMT operation and installation of apps. The User Guide can be found here:<https://www.realwear.com/support>

## Preparing for Fusion Remote

The following steps can be accomplished using the HMT or the RWExplorer main window, which mirrors the HMT display.

- Step 1: Check that Time and Date are current
- Step 2: Check that WiFi connection is active
- Step 3: License check. To use Fusion Remote, your HMT must be registered on Fusion Remote license file. Contact your IT administrator to ensure Fusion Remote is enabled on your device

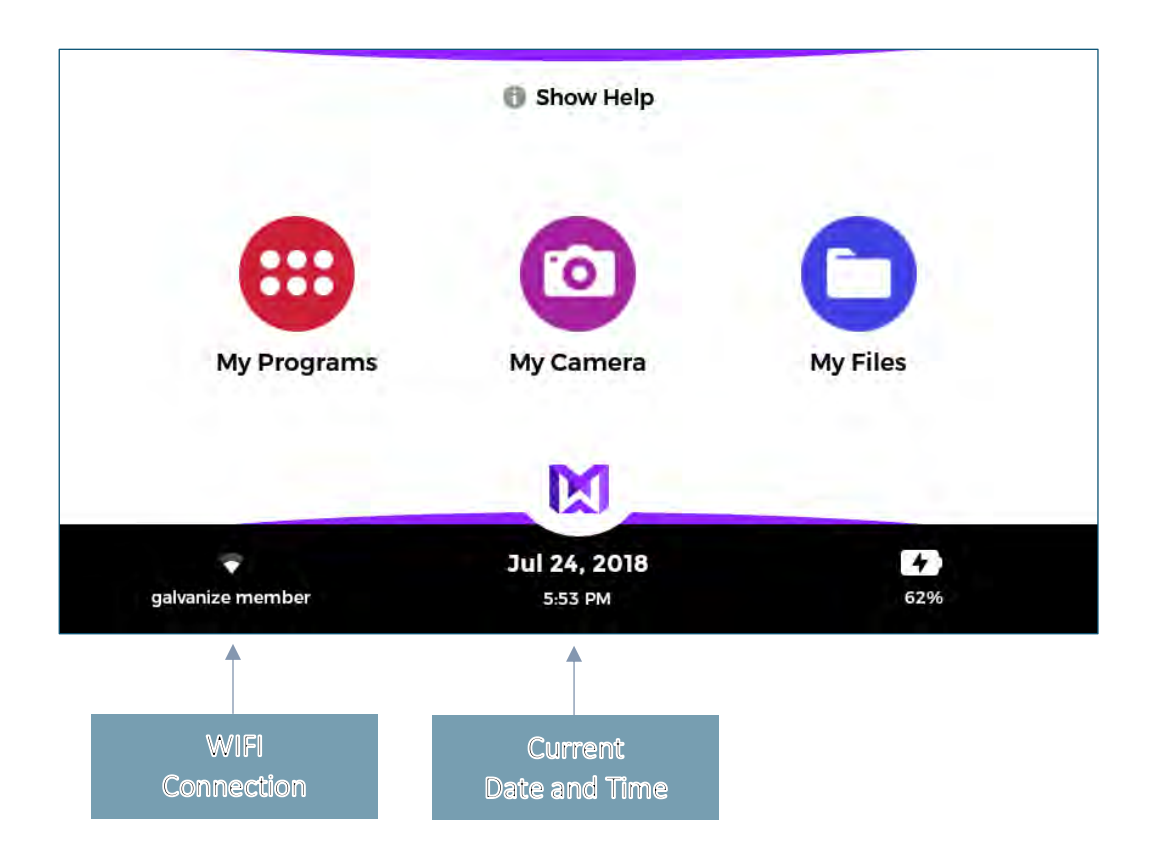

## Technical Support and Additional Resources

For additional technical support, please send an email to [support@jujotech.com.](mailto:fr-support@jujotech.com)

#### Additional resources:

HMT User Guide and Support page:<https://www.realwear.com/support>

Skype for Business Meeting setup help page[: https://support.office.com/en-us/article/set-up-a-skype-for](https://support.office.com/en-us/article/set-up-a-skype-for-business-meeting-in-outlook-b8305620-d16e-4667-989d-4a977aad6556)[business-meeting-in-outlook-b8305620-d16e-4667-989d-4a977aad6556.](https://support.office.com/en-us/article/set-up-a-skype-for-business-meeting-in-outlook-b8305620-d16e-4667-989d-4a977aad6556)